# **Cash Reconciliation**

The Cash Reconciliation allows the user to create a monthly reconciliation sheet.

# **Create a Cash Reconciliation**

- 1. From the Periodic menu select 'Cash Reconciliation'
- $+$  Create 2. Click on
	- 1. Enter in the required information for the preferred posting period. Use the 'Description' and 'Amount' boxes to add your data and  $click$  on  $Add$  to add it to above section box

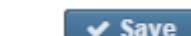

2. Click on 3. To generate a PDF-formatted report of your monthly cash reconciliation, please refer to the 'Search/View Monthly Cash to post the month's cash reconciliation, click on  $\Box$  Cancel to not post and return to the grid. Reconciliation' section.

### **Search/View Monthly Cash Reconciliations**

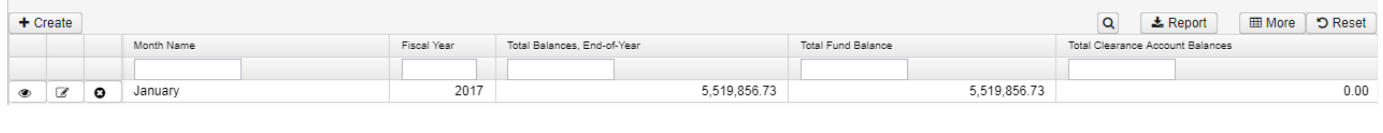

Cash Reconciliation grid allows the user to search for any monthly/yearly cash reconciliations by clicking in the filter row in th[e grid](https://wiki.ssdt-ohio.org/x/XgHfAQ) columns and

entering in the desired information. Click on to generate a report based on your filtered data. Click on any row of the search results to see a summary view of the record. Click on **the section of the full details on the monthly cash reconciliation.** The [Advanced Search](https://wiki.ssdt-ohio.org/x/XgHfAQ) can be utilized by clicking on the  $\overline{Q}$  in the upper right side of the grid.

# **Print a Cash Reconciliation**

When viewing an existing cash reconciliation, click on  $\Box$  Print to File to generate a PDF version of the report.

# **Edit Cash Reconciliations**

Cash Reconciliations from an open posting period may be modified. Only fields that are allowed to be edited will be displayed.

- 1. Search desired monthly reconciliation on grid
- to edit the transaction 1. Make desired changes ✔ Save 3. Click on

to save desired changes, click on Cancel to not post the changes and return to the grid.

#### **Clone Cash Reconciliations**

- 1. Search desired monthly cash reconciliation on grid
- 2. Click on to view the cash reconciliation information
- 3. Click on Save to clone the month's cash reconciliation information to a new month's cash reconciliation. NOTE: The amounts that were entered on the existing cash reconciliation will not carry over to the new month's cash reconciliaition.

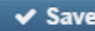

4. return to the cash reconciliation grid. V Save  $\overline{\phantom{a}}$  to save the new month's cash reconciliation, or click on Cancel to not post and

#### **Delete Cash Reconciliations**

The delete function may be used to delete a month's cash reconciliation. NOTE: If the period is closed, you cannot delete that period's cash reconciliation.

- 1. Search desired cash reconciliation on grid
- 2. Click on to delete the transaction
- 3. Click on "Delete" to confirm the deletion

#### **More Information**